## AIP in MyEdBC

**1. Creating an AIP**

**2. Copying an AIP to other Students**

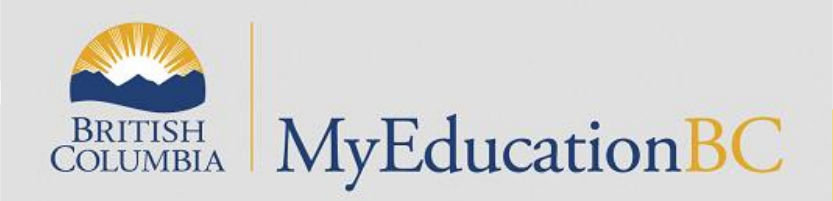

## Steps: To Create One AIP

- School view or staff view
- select one student
- Document left side
- Ed Plans
- Dictionary icon-choose Annual Instructional Plan
- Options + Add
- Fill out AIP-use magnifier to find Developer & Case Manager (SAVE) (use draft in the spring)
- To Print- (Reports-Annual Instructional Plan-Print) (Must be Active)
- To add information at a later date: Review Dates

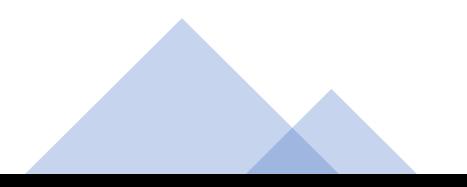

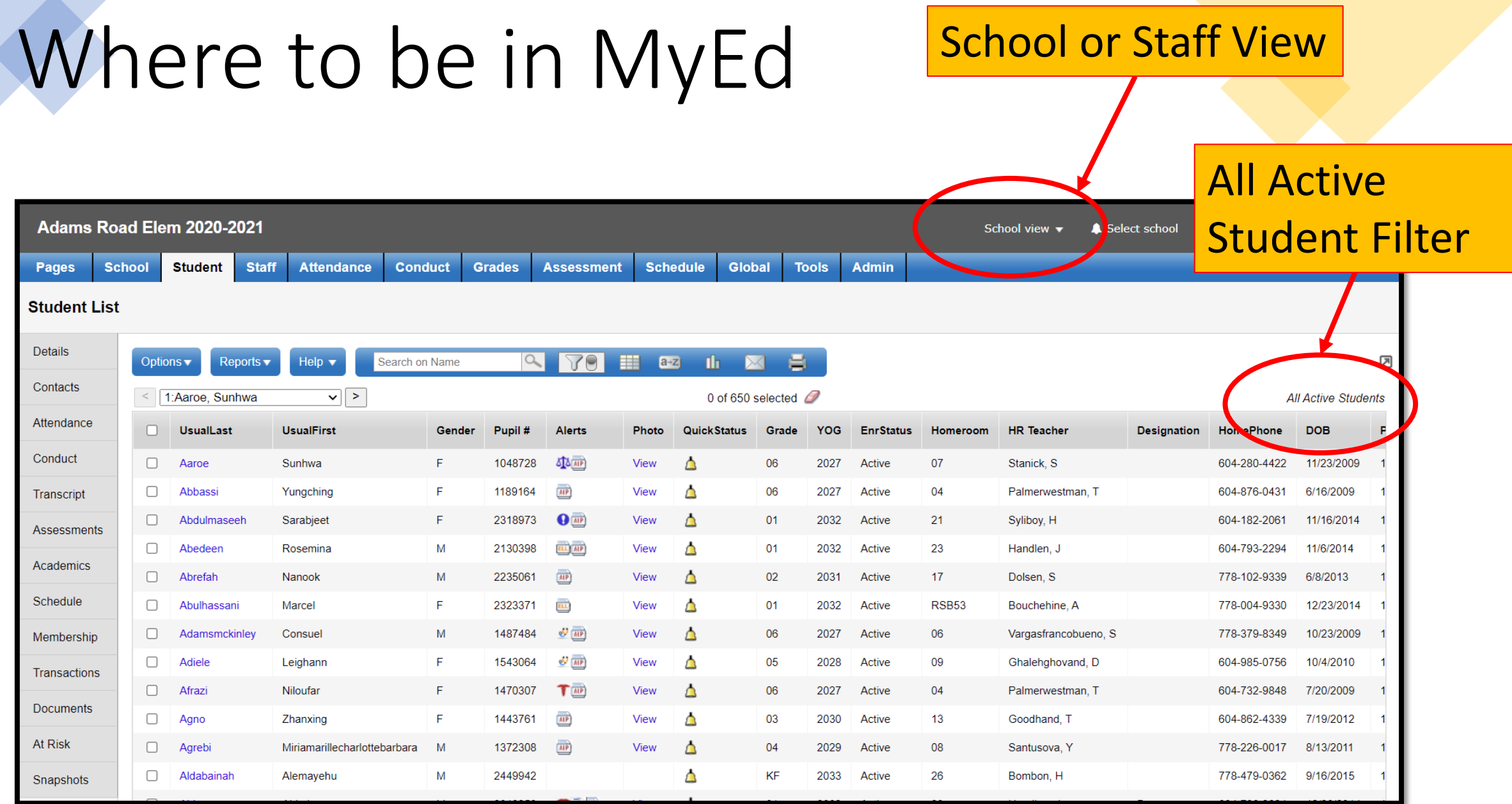

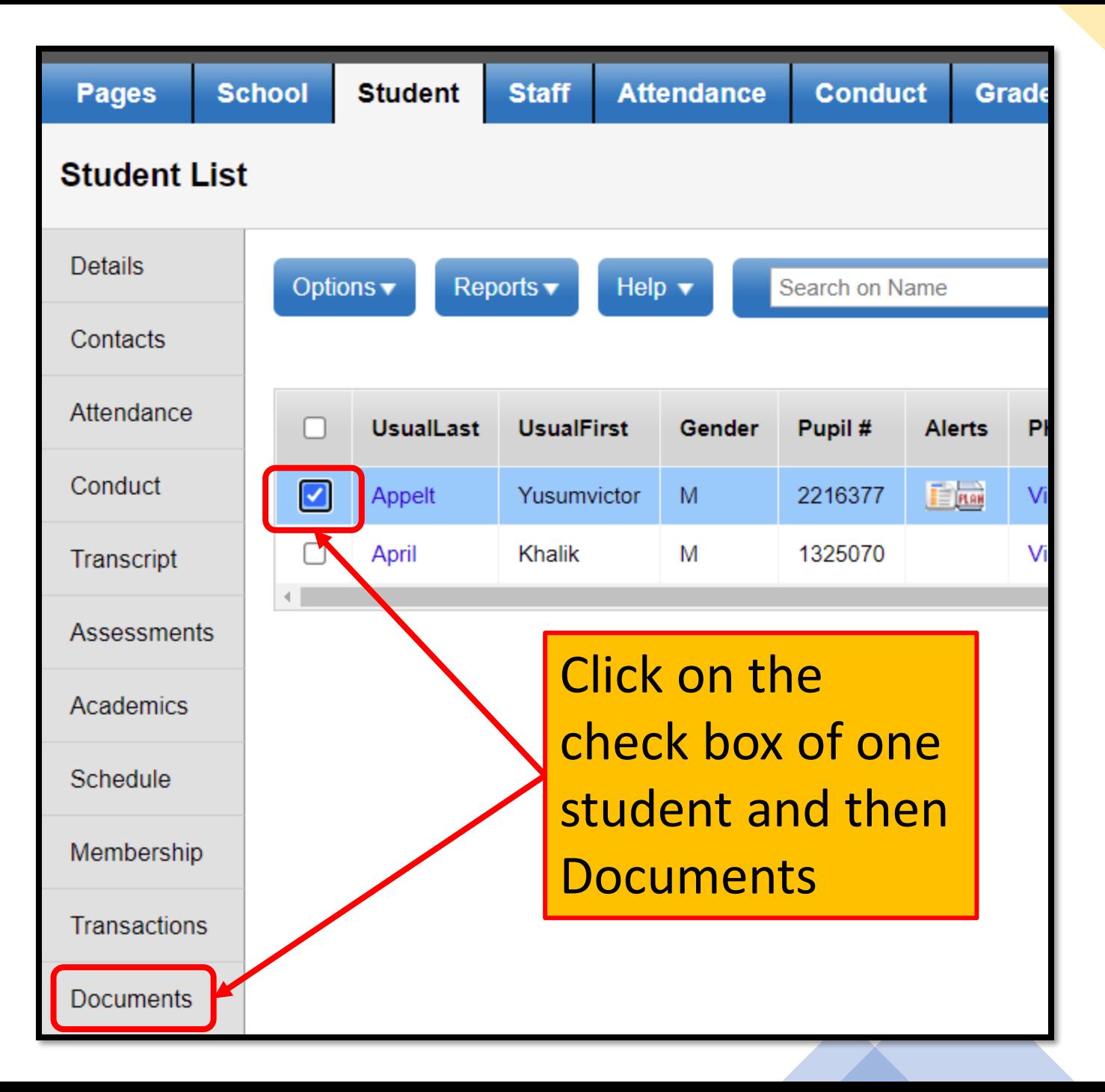

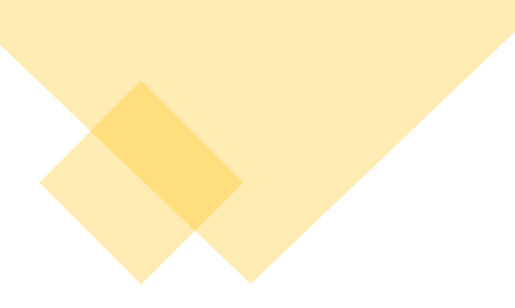

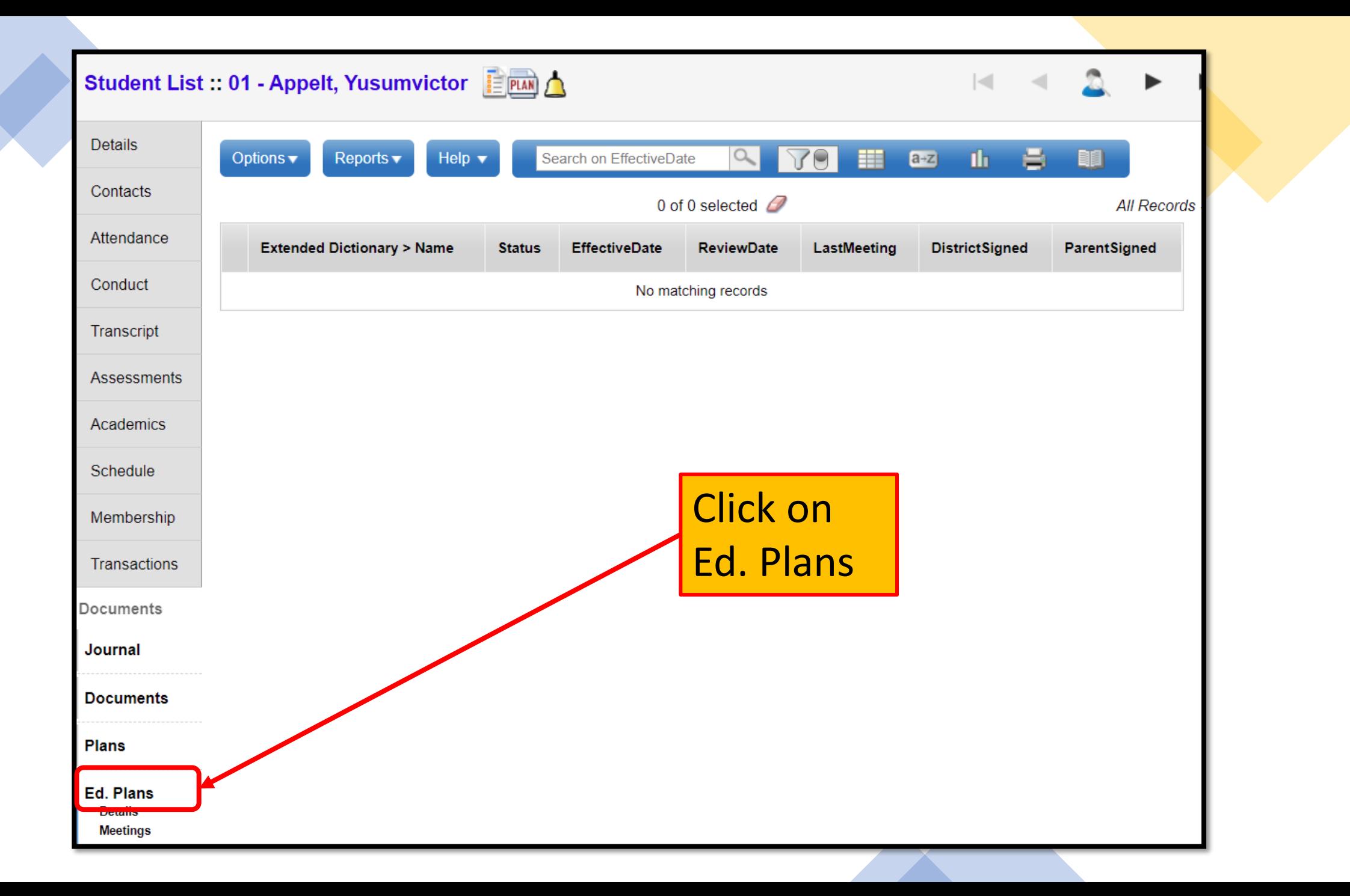

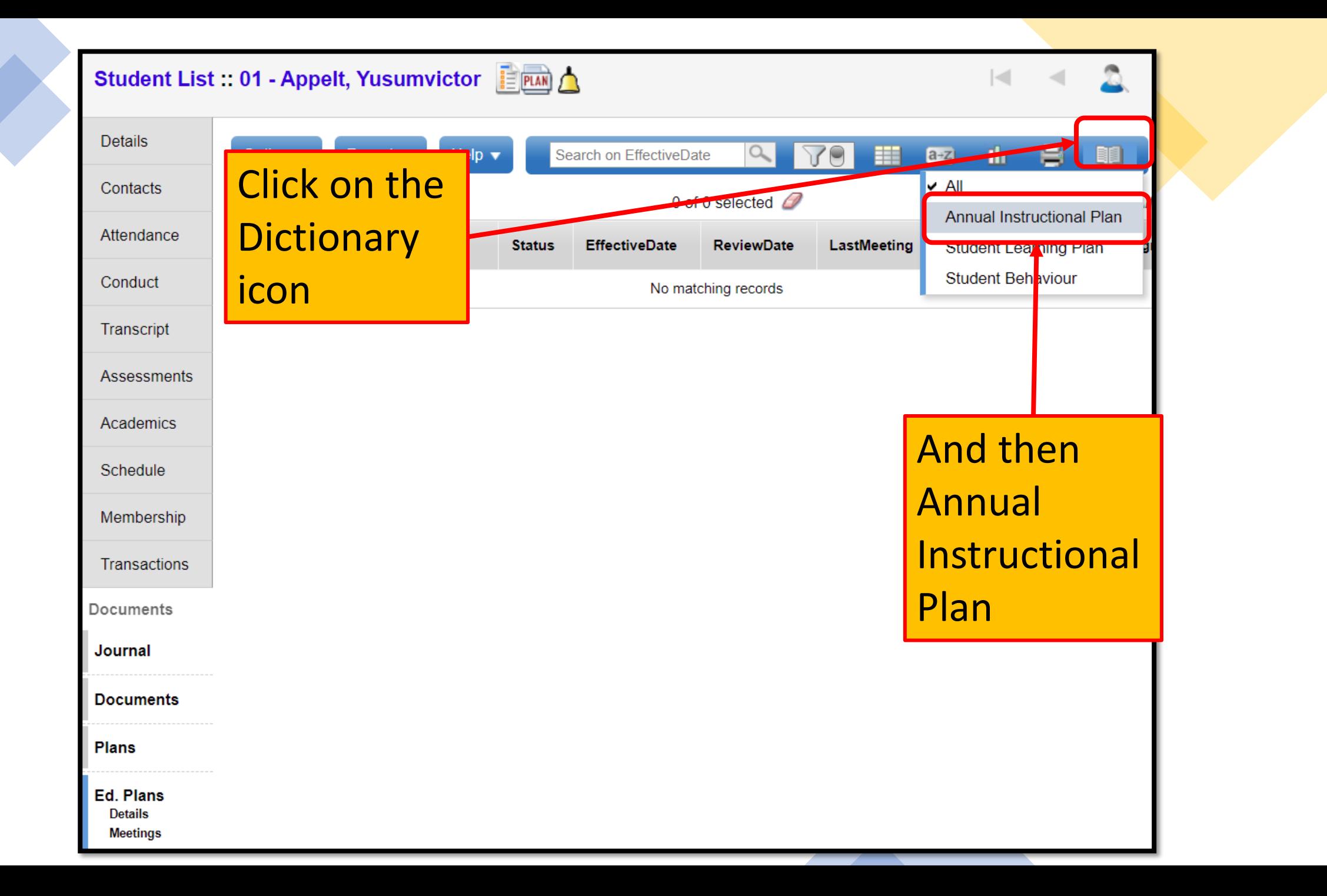

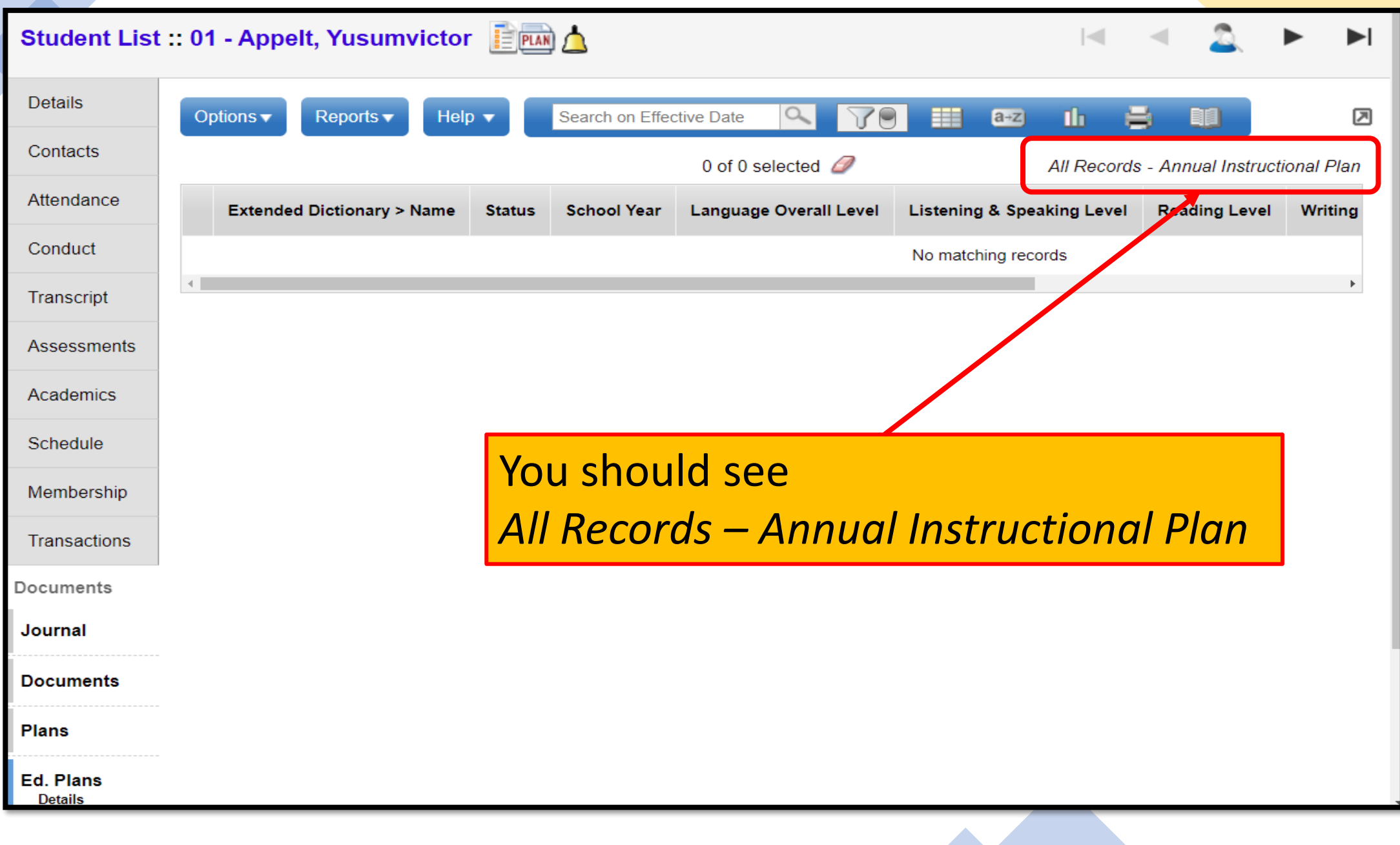

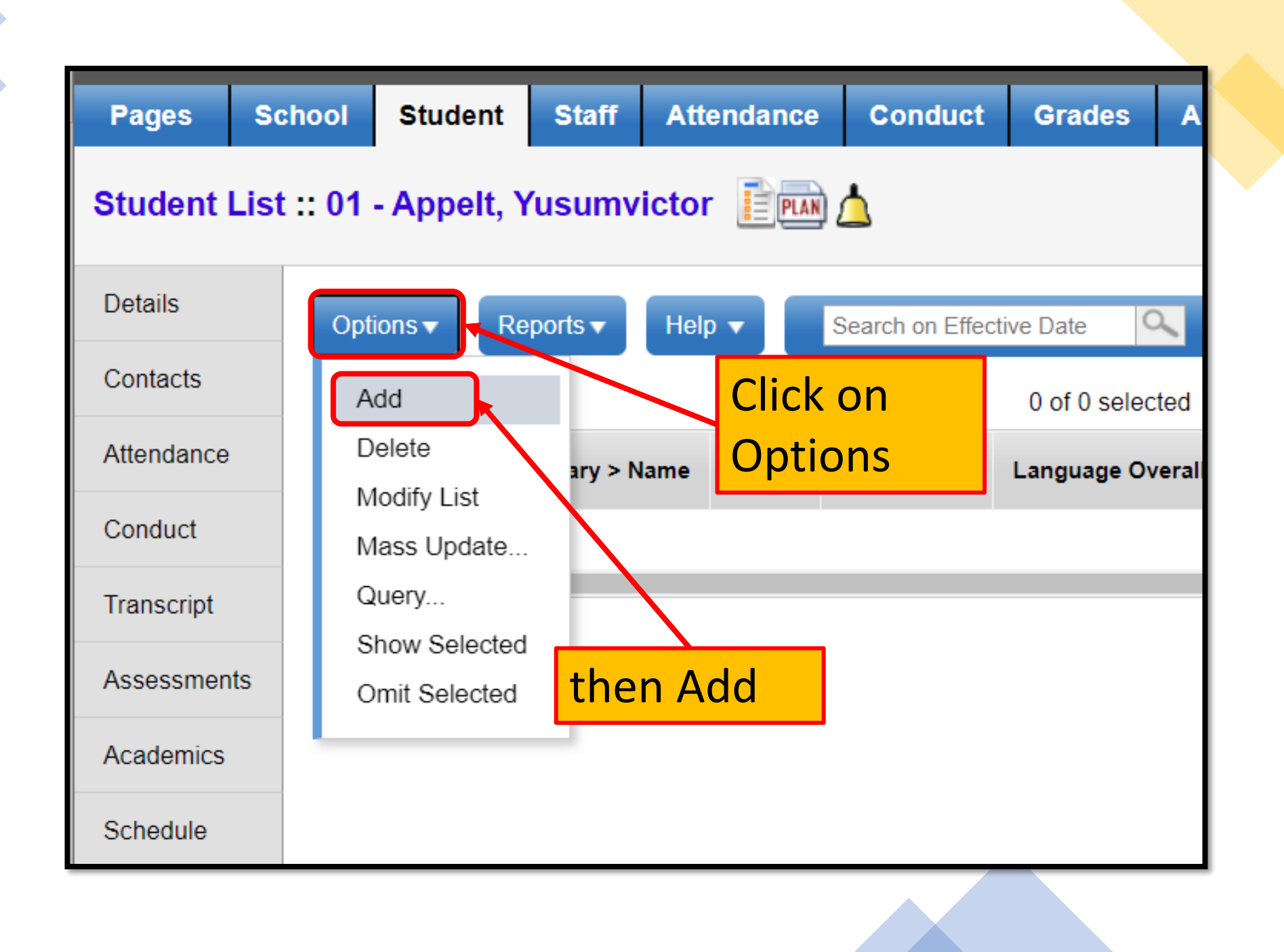

### **Fill out the 4 tabs: Student Details, Goals, Nature of Support and Strategies**

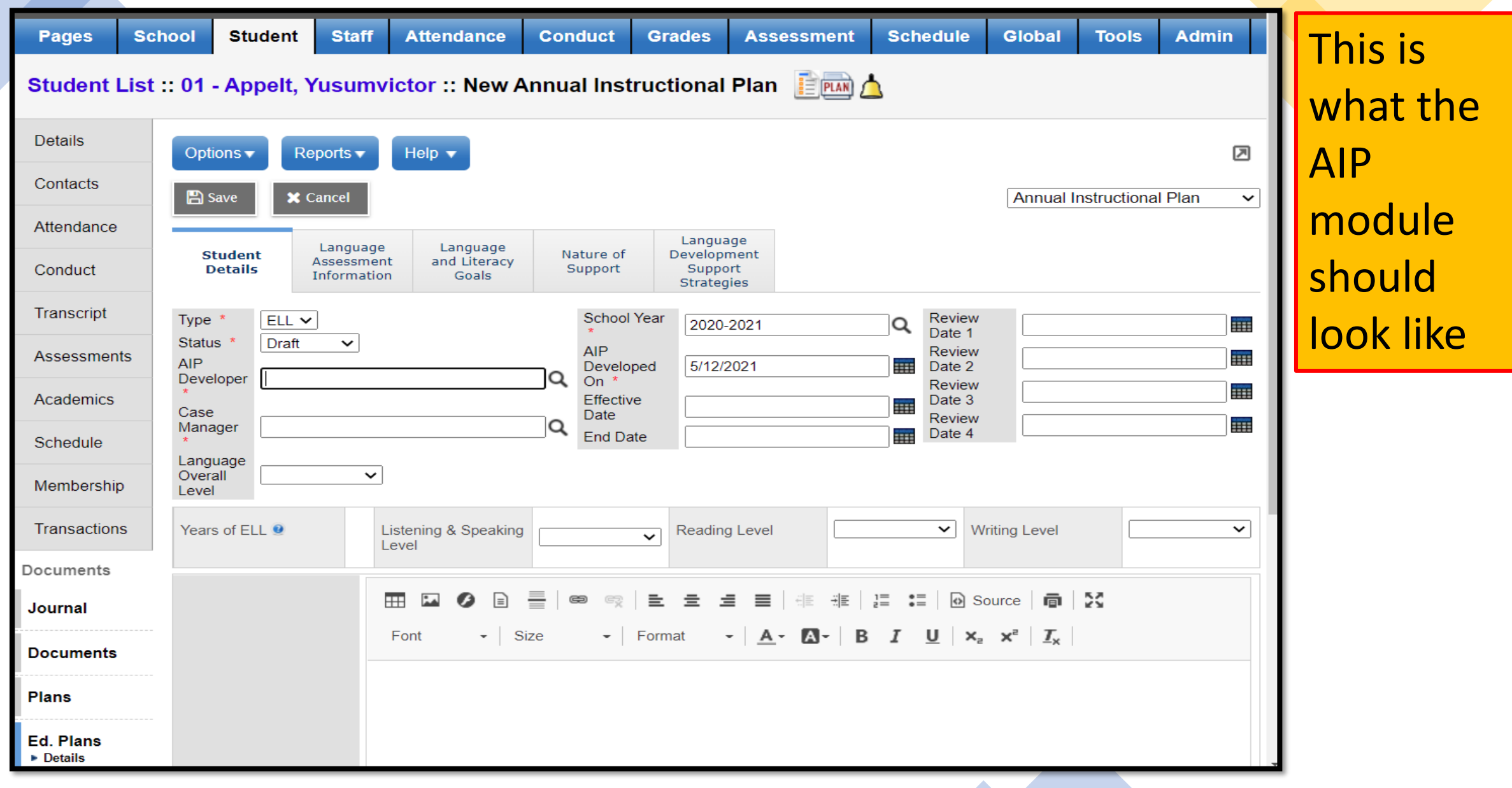

## **Tab 2: Language and Literacy Goals**

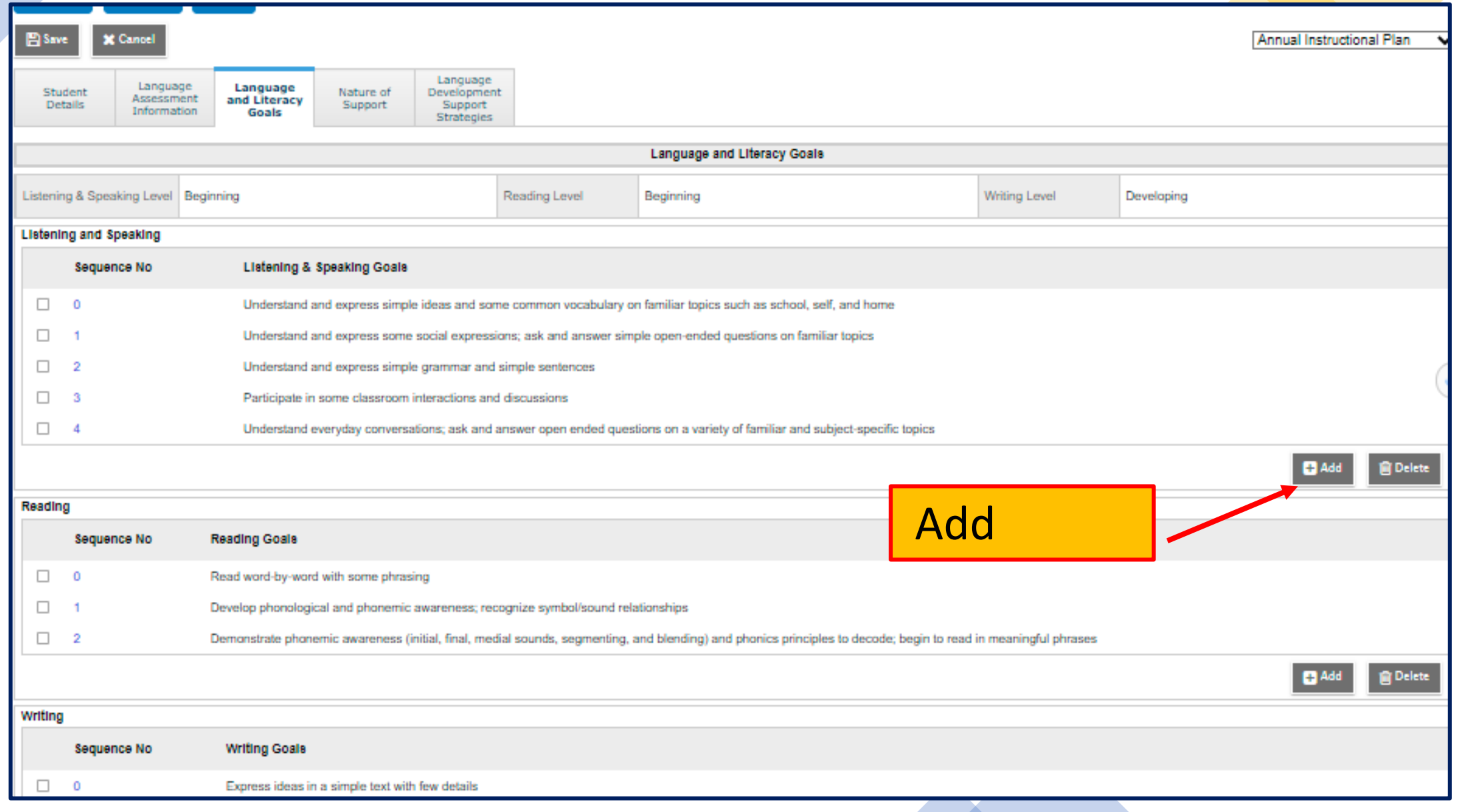

## **Tab 2: To add Language and Literacy Goals**

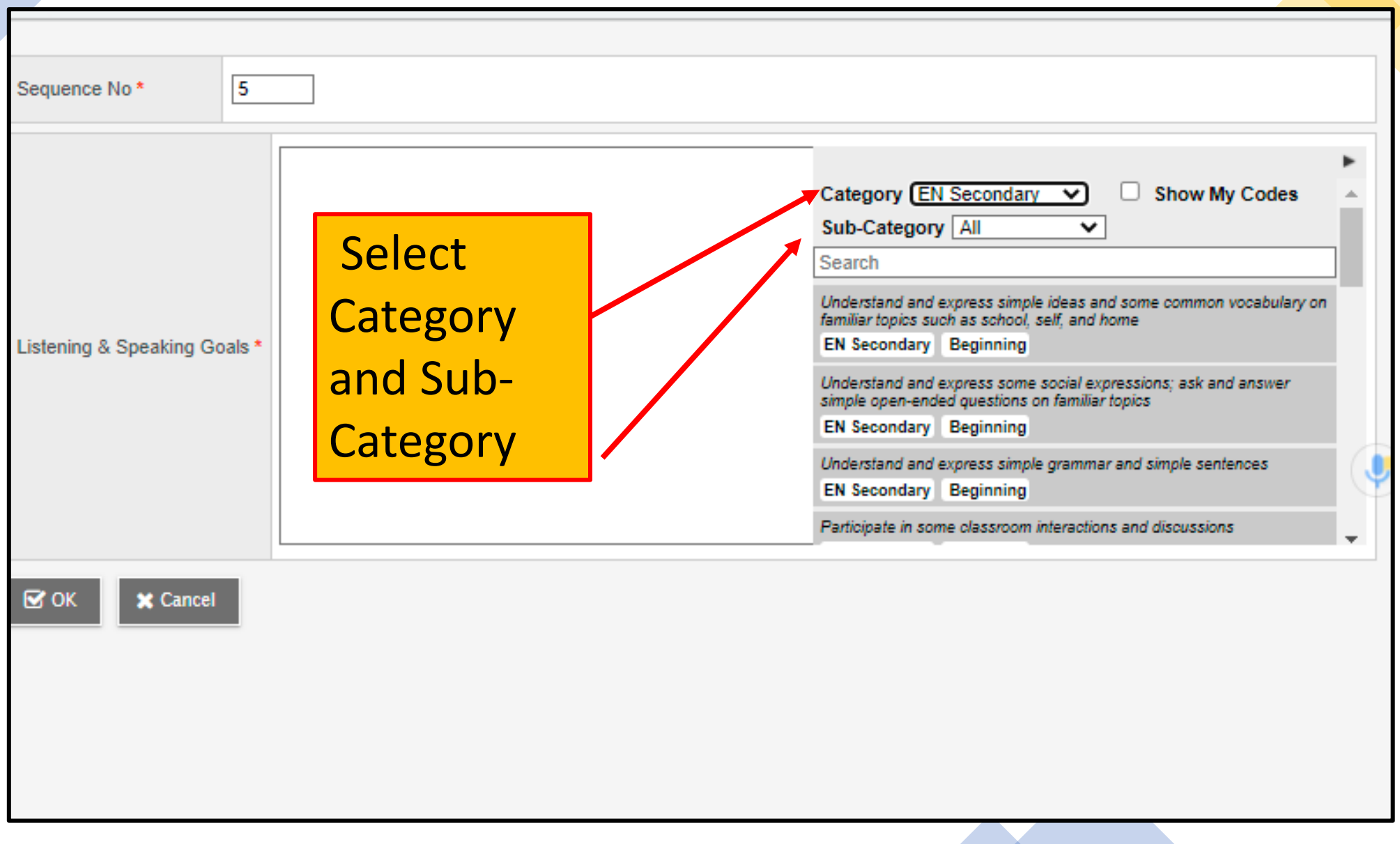

## **Tab 4: Add Nature of Support**

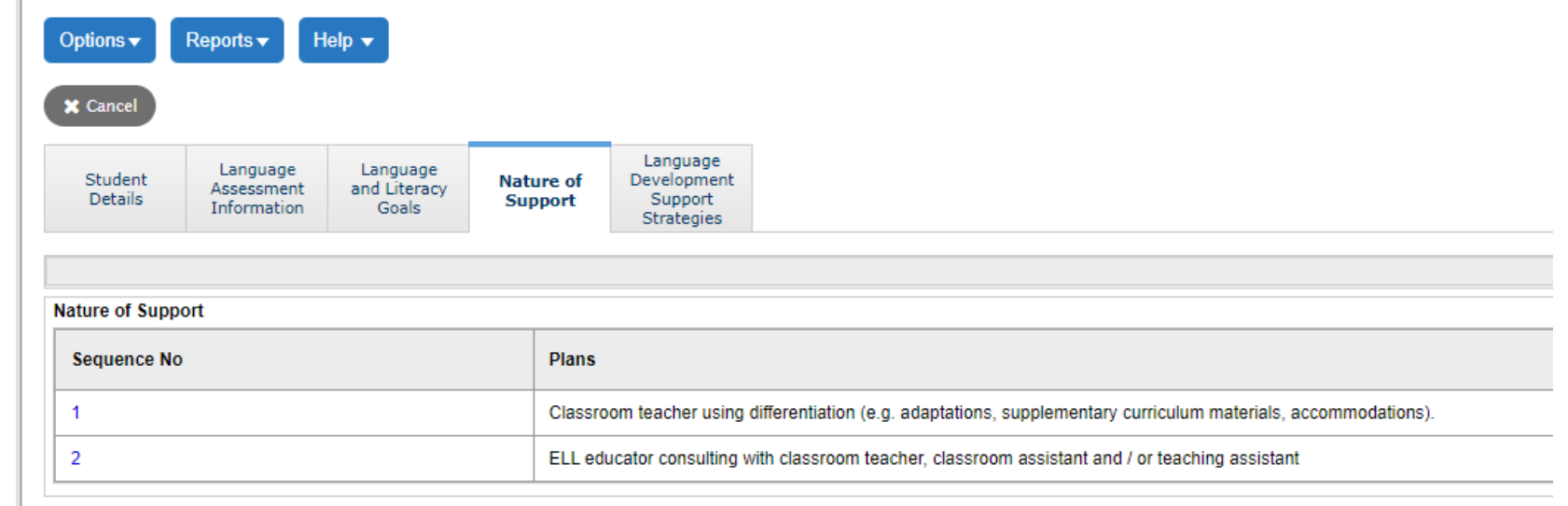

 $\mathbf{\times}$  Cancel

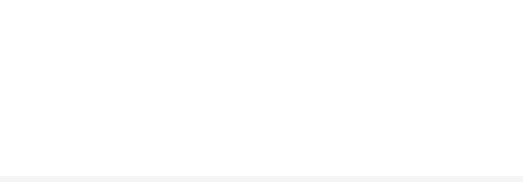

### **Tab 5: Add Instructional Strategies**

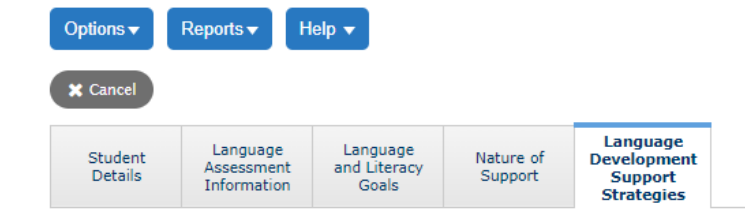

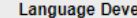

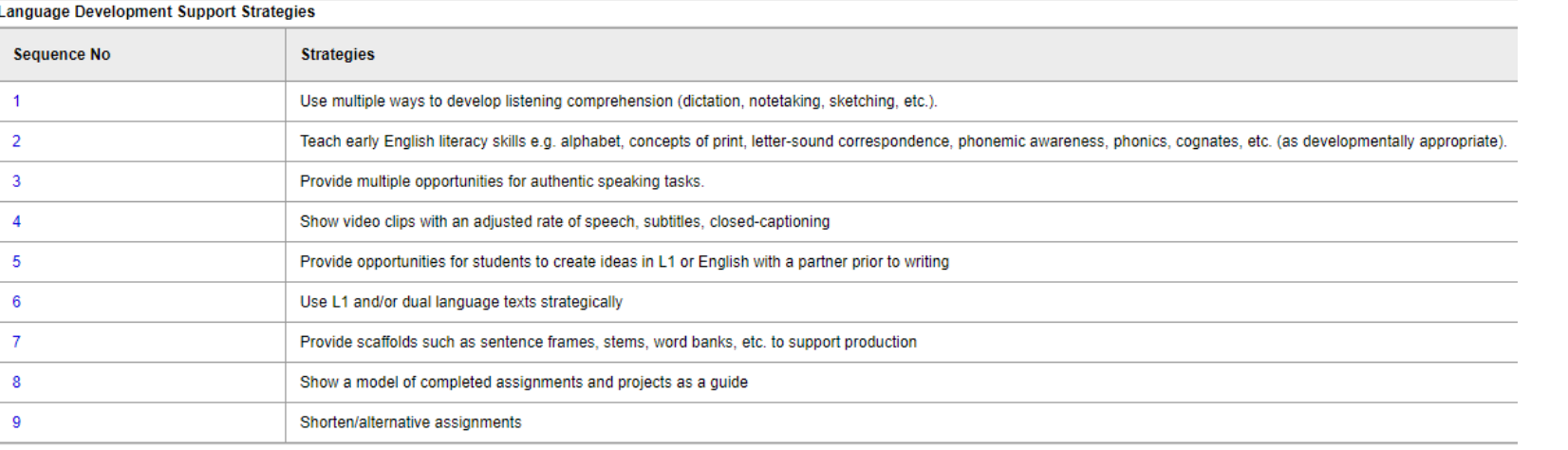

X Cancel

## Copying the AIP

## Steps: To Copy the AIP for the Current Year

- Can use with large numbers of similar levels
- Choose students who you want to copy from and to.
- Options-Show selected
- Options-Snapshots
- Select new-give name-save filter-use
- This will save until you delete. Only you can see this because it is Owner Type "User" unless you make the Owner Type "School"
- Select student (copying from)-documents-Ed plan
- Dictionary-Choose Annual Instructional Plan (All Record-Annual Instructional Plan)
- Select Annual Instructional Plan in blue for the student
- Options-Add-Copy Annual Instructional Plan from selected student
- Magnifier-choose snapshot-Ok
- Add dates (Must be active to copy)
- Preview-**checked** (this step allows you to make sure you are only including the students you want. An error can assign the entire school)
- Run
- **REDO (to copy to other students)**
- Options-copy Annual Instructional Plan from selected student
- Magnifier-snapshot-ok
- Add dates

![](_page_14_Picture_19.jpeg)

![](_page_14_Picture_20.jpeg)

# Select the Students

## (copying from and to)

![](_page_15_Picture_11.jpeg)

![](_page_16_Figure_0.jpeg)

## Steps: To Copy the AIP

![](_page_17_Figure_1.jpeg)

![](_page_18_Figure_0.jpeg)

![](_page_19_Picture_0.jpeg)

![](_page_19_Picture_1.jpeg)

![](_page_20_Figure_0.jpeg)

![](_page_21_Picture_0.jpeg)

### **Student List**

![](_page_22_Figure_1.jpeg)

![](_page_23_Picture_6.jpeg)

![](_page_24_Figure_0.jpeg)

#### Student List:: 01 - Appelt, Yusumvictor:: 5/12/2021 - Active  $\equiv$  PLAN

![](_page_25_Figure_1.jpeg)

![](_page_25_Figure_2.jpeg)

 $\sim$ 

![](_page_26_Figure_1.jpeg)

![](_page_27_Picture_0.jpeg)

![](_page_27_Picture_1.jpeg)

![](_page_28_Figure_1.jpeg)

![](_page_29_Figure_1.jpeg)

## A Messages Window will appear

![](_page_30_Figure_1.jpeg)

![](_page_30_Figure_2.jpeg)

![](_page_31_Figure_0.jpeg)

![](_page_32_Figure_1.jpeg)

![](_page_33_Picture_0.jpeg)

![](_page_33_Picture_1.jpeg)

![](_page_34_Figure_1.jpeg)

Make sure the

![](_page_35_Figure_1.jpeg)

The same Messages Window will appear

Messages

```
Number of students selected for AIP creation : 2
Number of AIP created :1
Number of AIP skipped :1
Following is the list of students skipped:
Student Name : Appelt, Yusumvictor, Pupil:2216377, Reason :
Student already has Active AIP Plan
```
The AIP was copied to another Student's AIP

## All students in the snapshot should have a copied AIP

![](_page_37_Picture_9.jpeg)

## You can now go into each AIP and adjust and personalize